- 1. Go to your app library
	- a. Swipe right from left edge towards the middle of the screen
	- b. OR use the icon on home screen

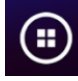

- c. Tabs (along the left) separate the installed apps into categories.
- 2. In the cogwheel/gear tab, choose the Update icon.

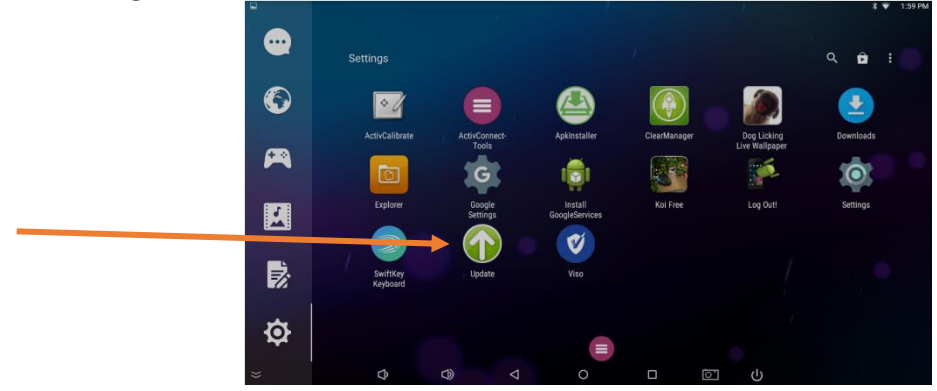

3. Choose Online Update

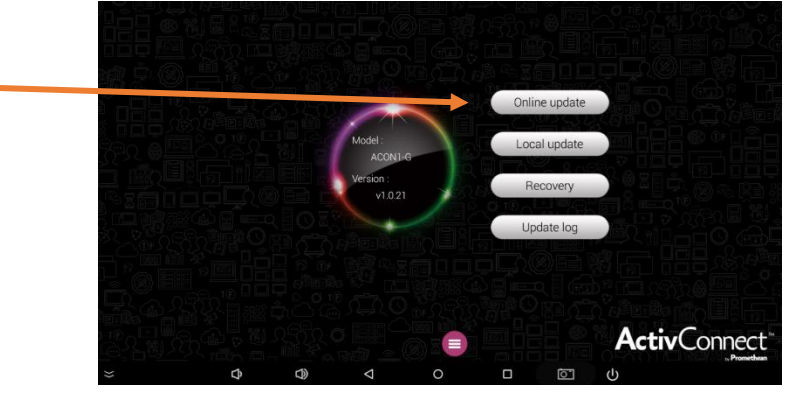

4. Choose Update

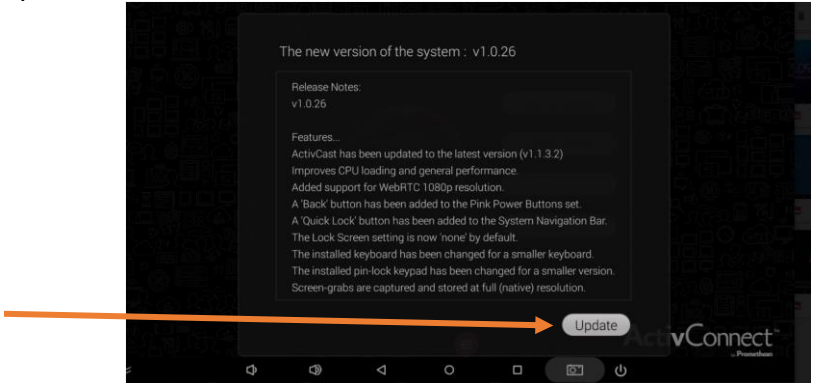

## 5. Choose Update

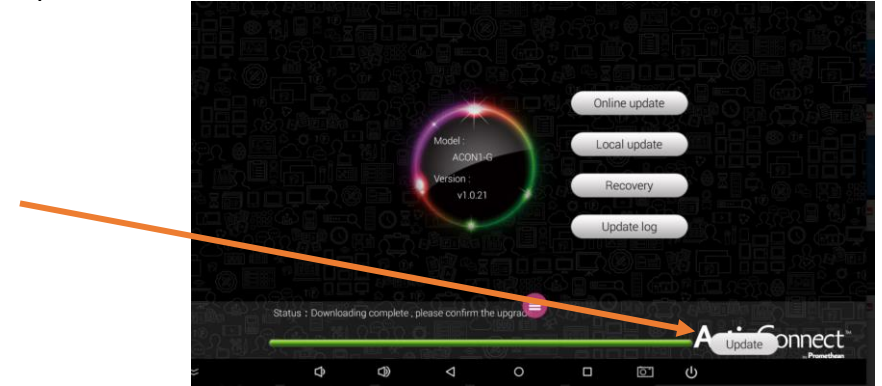

6. The ActivConnect G will go through the update process then reboot.

## **NEW FEATURES**

Back button added to Pink Power Button

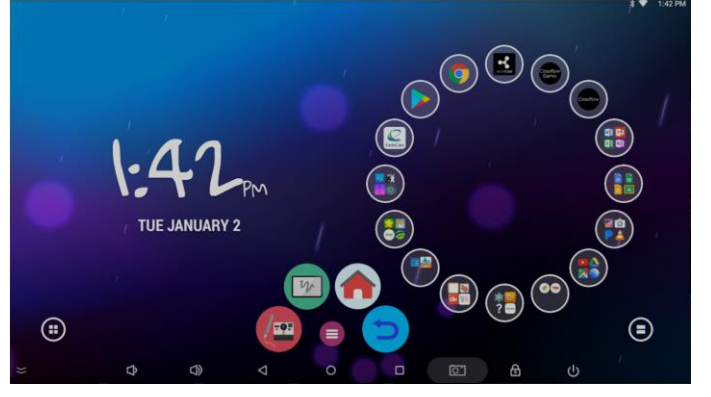

Smaller pin pad and keyboard

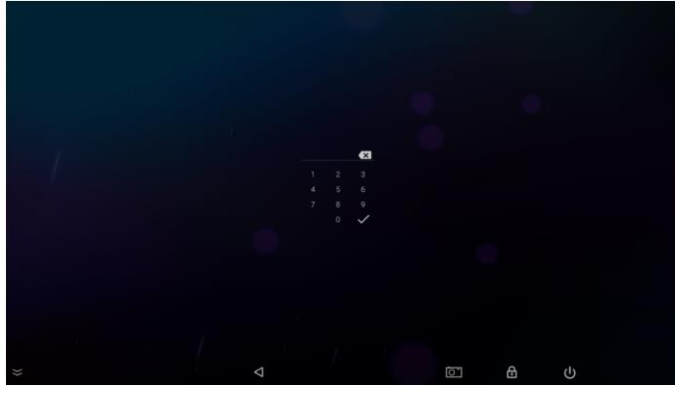

Quick Lock button added to bottom swipe up menu

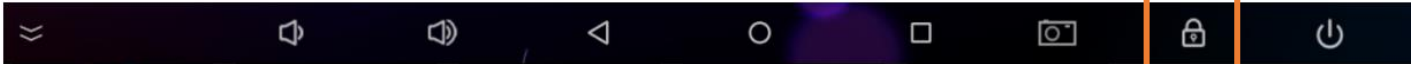